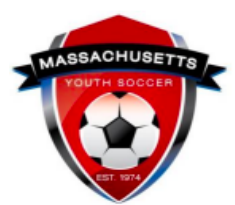

# **Adult Registration Sports Connect Club Checklist**

*\*\*Please verify with your town/club prior to registering and proceeding with these steps.* 

## *SPORTS CONNECT MEMBERS:*

- In addition to **registering with your organization in [Sports Connect \(Club](https://login.stacksports.com/login?client_id=612b0399b1854a002e427f78&redirect_uri=https://core-api.bluesombrero.com/login/redirect/portal/51438&app_name=Massachusetts+Youth+Soccer+Association&portalid=51438&instancekey=clubs&returnurl=%2fDefault.aspx%3ftabid%3d846832%26ctl%3dUser%2520Roles%26mid%3d892882%26RoleId%3d90422)  Registration Platform**) you must complete an annual Mass Youth Soccer Adult Registration via U.S. Soccer Connect (USSC).
	- The Sports Connect registration is with your participating organization and will allow you to be rostered to a team. Sports Connect & U.S. Soccer Connect are connected so data transfers between them.
	- *You must use the same exact first and last name for both accounts to ensure proper syncing and avoid duplicate accounts.*
	- After creating an account in Sports Connect, click on volunteer → "find volunteer roles,"  $\rightarrow$  select your role, e.g., head, or assistant coach. Then complete the registration process and upload a picture.
	- If you are not sure if you have an account with Mass Youth Soccer in USSC, or how your name is listed in your Mass Youth Soccer adult registration account, contact the U.S. Soccer Connect Helpline (855-703-2558).
- **Review [Adult Registration Process webpage](https://www.mayouthsoccer.org/adult-registration-process/)** to understand what is needed to register with Mass Youth Soccer & receive your required adult credential; *this is where you will also find all help guides*.
	- Never registered with Mass Youth Soccer online? See the *New User Help Guide*
		- If you signed up to volunteer/coach in Sports Connect prior to registering directly with Mass Youth Soccer in U.S. Soccer Connect, your data is in U.S. Soccer Connect and you are a returning user. Use the forgot username and password function to link to this account.
	- Registered with Mass Youth Soccer before? See the *Returning User Help Guide*[.](https://www.mayouthsoccer.org/assets/61/6/mass_youth_soccer_adult_reg_help_guide__returning_user_2021v4.pdf)
- **Complete [Mass Youth Soccer Online Adult Registration](https://secure.sportsaffinity.com/reg/index.asp?sessionguid=&domain=ma%2Dcori%2Eaffinitysoccer%2Ecom)** via the U.S Soccer Connect Portal. Read the appropriate help guide mentioned above and use your full legal first & last name when registering.
	- Use the same first and last name for both your Mass Youth Soccer Online Registration and Sports Connect account to avoid duplicate accounts; you are connecting your registrations.
- **Complete SafeSport Abuse Prevention Training.** You will access this through your [U.S Soccer Connect account](https://mayouthsoccer.sportsaffinity.com/Foundation/Login.aspx?sessionguid=) once you complete your adult registration.
- The SafeSport Abuse Prevention Help Guide is located on the right-hand side of the [Adult Registration Process webpage.](https://www.mayouthsoccer.org/adult-registration-process/)
- **You must use the exact same first and last name & email address in both your Mass Youth Soccer adult registration and SafeSport/U.S. Soccer Learning Center accounts for auto-approval of this requirement.**
- Download and save a copy of your certificate to your computer in case auto-approval fails.
- **Complete Concussion Training**.
	- The CDC Concussion Training or the **U.S. Soccer Learning Center** Introduction to Safe and Healthy Playing Environments. Both help guides are located on the right-hand side of the [Adult Registration Process webpage.](https://www.mayouthsoccer.org/adult-registration-process/)
		- **CDC Certificates must be uploaded into your Mass Youth Soccer adult registration account.**
		- **U.S. Soccer Learning Center - You must use the exact same first and last name & email address for both your Mass Youth Soccer adult registration and U.S. Soccer Learning Center accounts for auto-approval of this requirement.**
	- Download and save a copy of your certificate to your computer in case auto-approval fails.

### ● **Complete one-time CORI Verification Process.**

- Download your [CORI Acknowledgement form.](https://www.mayouthsoccer.org/assets/61/6/how_to_verify_reg_-find_trainin_linksdocx-print_cori_acknowledgement_form.pdf)
- Connect with your organization's Risk Manager for verification. You can either send a notarized CORI Acknowledgement form, or meet in-person to verify the information on the form against a government issued photo ID.
- **Read all Mass Youth Soccer & your club/organization required policies.** 
	- Review and understand all Mass Youth Soccer required safety policies listed on the [Safety Policies page.](https://www.mayouthsoccer.org/required-policies/)
	- Review and understand your club/organization policies, specifically the mandatory reporting policy.
	- Review [COVID-19 Hub](https://www.mayouthsoccer.org/covid-hub/) for most up-to-date information.

#### **SUPPORT NUMBERS & EMAIL ADDRESSES:**

- U.S. Soccer Connect Helpline: 855-703-2558
- Centers for Disease Control (CDC) TRAIN Administration: [TRAIN@cdc.gov](mailto:TRAIN@cdc.gov)
- SafeSport Abuse Prevention Online Training Help Desk: 720-676-6417

#### *Also make sure to know:*

- Your participating organization's contact information and link to their website.
- Where to find contact information for reporting any misconduct and reasonable suspicion of sexual or physical abuse/neglect.

The links to documents above are provided for your convenience. It is important to understand that all help guides could possibly be revised which would cause the provided links to break. All help guides can be found on the right-hand side of the Mass Youth Soccer [Adult Registration Process webpage.](https://www.mayouthsoccer.org/adult-registration-process/)